### はじめにお読みください

- • 本製品はサイバーナビ、楽ナビでのみご利用いただけます。 対象機種については下記 URL を参照してください。 http://shop.mapfan.com/ext/option/carrozzeria/tuning.html
- • 本製品はご利用後も大切に保管してください。ナビゲーションのアフターサービスを行う際に必 要になることがあります。
- • SD メモリカードのライトプロテクト(書き込み禁止)スイッチは、LOCK 位置のままにしてく ださい。
- • ナビゲーション本体を初期化すると車種専用エキスパートチューニングデータも消去されますの でご注意ください。再設定を行うには、本書に記載の適用手順をもう一度実行してください。

© パイオニア株式会社 2019  $<$  KFWZ19D >  $<$  CRA5291-A  $>$  68%

# 車種専用エキスパートチューニングデータ オープニング画像データ 適用手順ブックレット

〒113-0021 東京都文京区本駒込2-28-8 文京グリーンコート

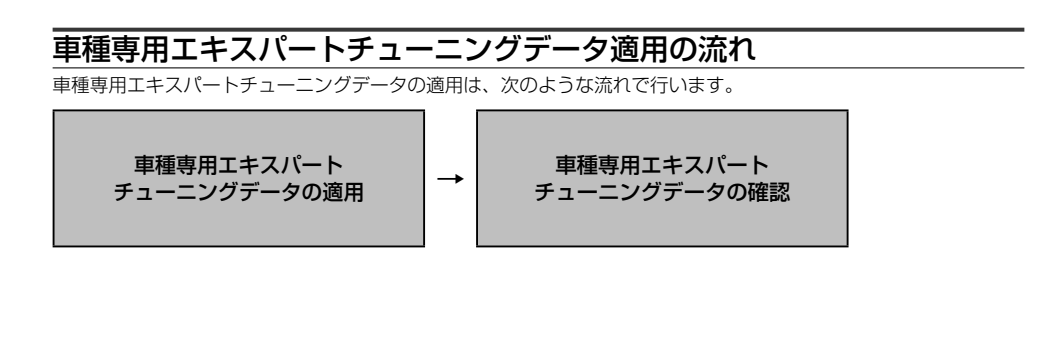

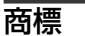

• SDHC ロゴは、SD-3C,LLC の商標です。

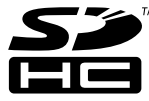

# パイオニア株式会社

• オーディオ設定の音響チューニングでは、ポジション を「全席重視」または「運転席重視」を選ぶことがで きます。車種専用エキスパートチューニングデータ適 用時の初期値は「全席重視」です。

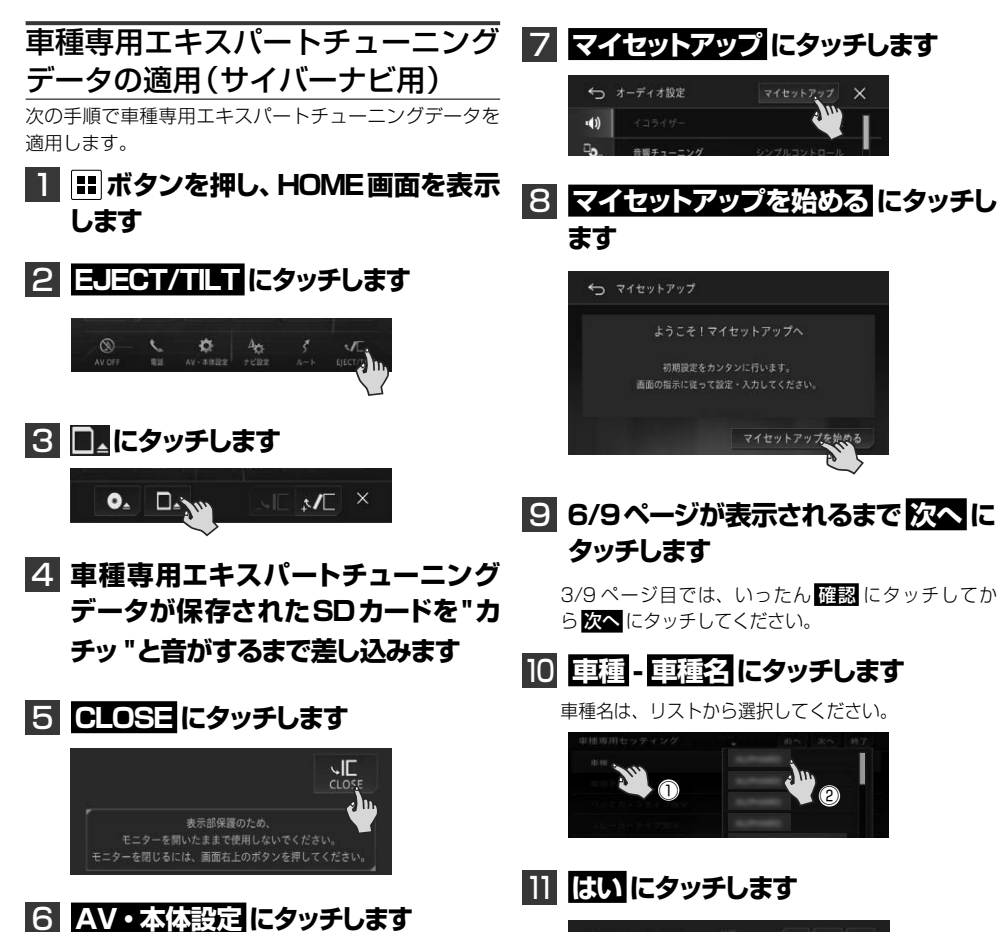

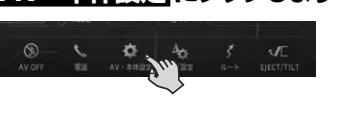

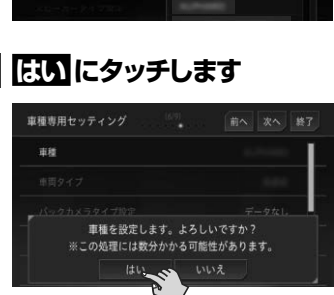

設定中は絶対にエンジンを切らないでください。

1

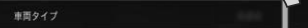

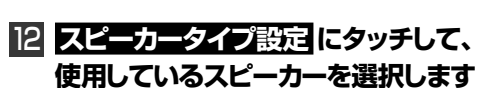

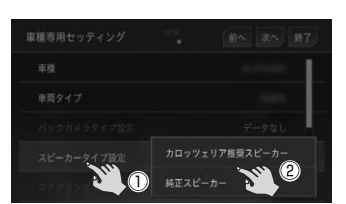

## 13 **はい にタッチします**

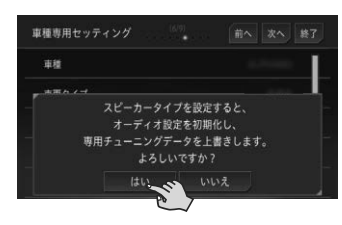

設定中は絶対にエンジンを切らないでください。

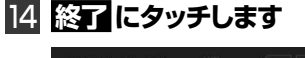

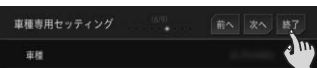

#### 15 **マイセットアップを終了する にタッチします**

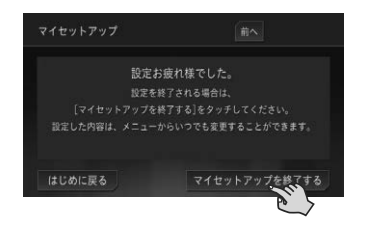

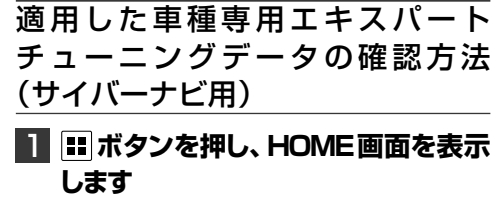

2 **AV・本体設定 にタッチします**

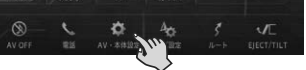

#### **3 + にタッチします**

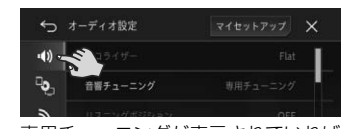

専用チューニングが表示されていれば、正常に適用 できています。

#### メモ

- • システム設定メニューの AV・本体設定初期化の「工 場出荷状態に戻す」または「車種専用セッティング(初 期化)」を行うと、車種専用エキスパートチューニン グデータは消去されます。
- 再設定を行うには、本書に記載の適用手順をもう一度 実行してください。
- • 車種専用エキスパートチューニングデータを適用した 状態で、オーディオ設定メニューの「オーディオ設定 バックアップ」の「書き出し」を行った場合は、車種 専用エキスパートチュニングデータが適用された状態 でなければ、「オーディオ設定バックアップ」の「読 み込み」を行うことができません。

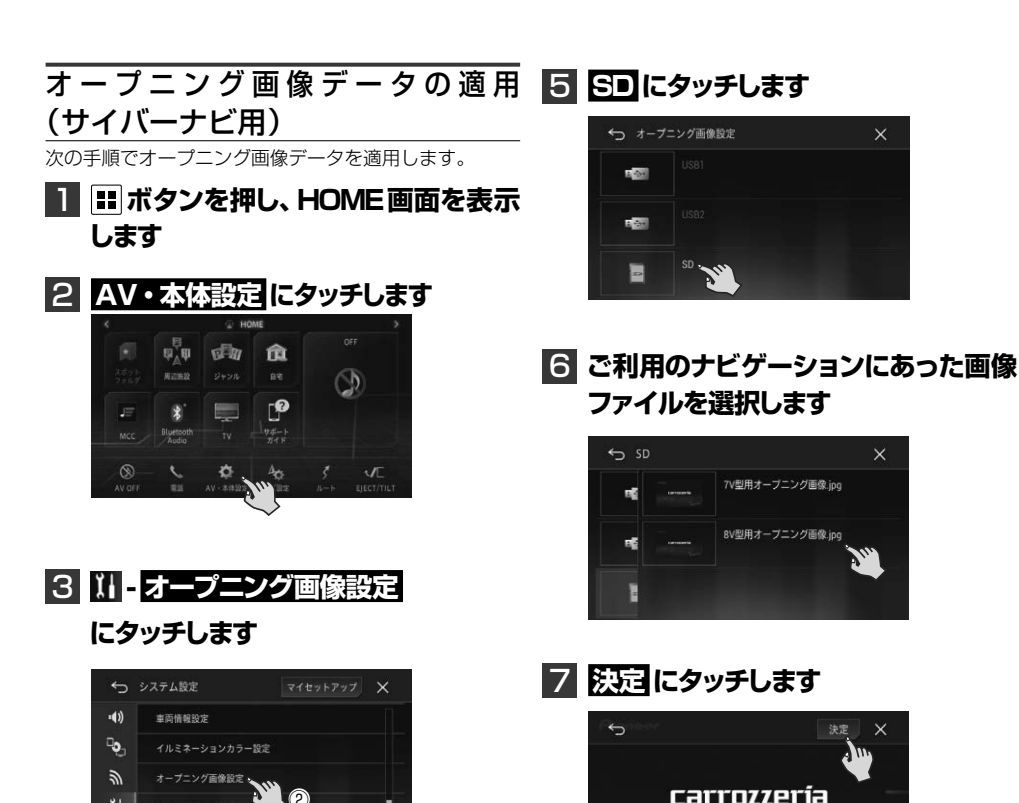

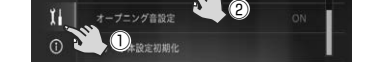

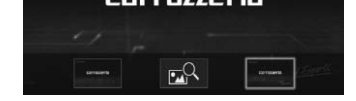

#### **4 品にタッチします**

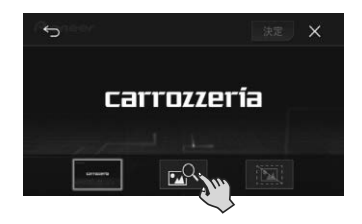

3

#### 11 **車種名(使用スピーカー)にタッチし ます**

車種名(使用スピーカー)はリストから選択してくだ さい。

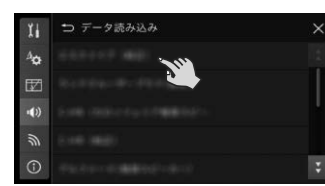

# 12 **はい にタッチします**

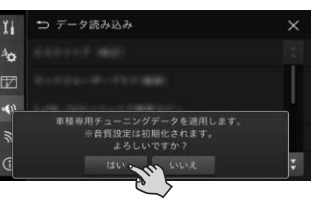

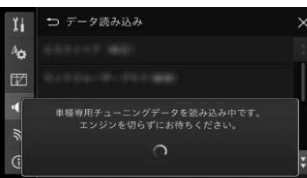

# 13 **× にタッチします**

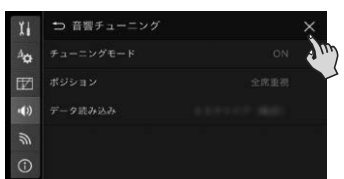

## メモ

• 使用スピーカーは「推奨」、「純正」が選択できます。 カロッツェリア推奨スピーカーを使用しているお客様 は「推奨」を選択してください。純正スピーカーを使 用しているお客様は「純正」を選択してください。

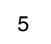

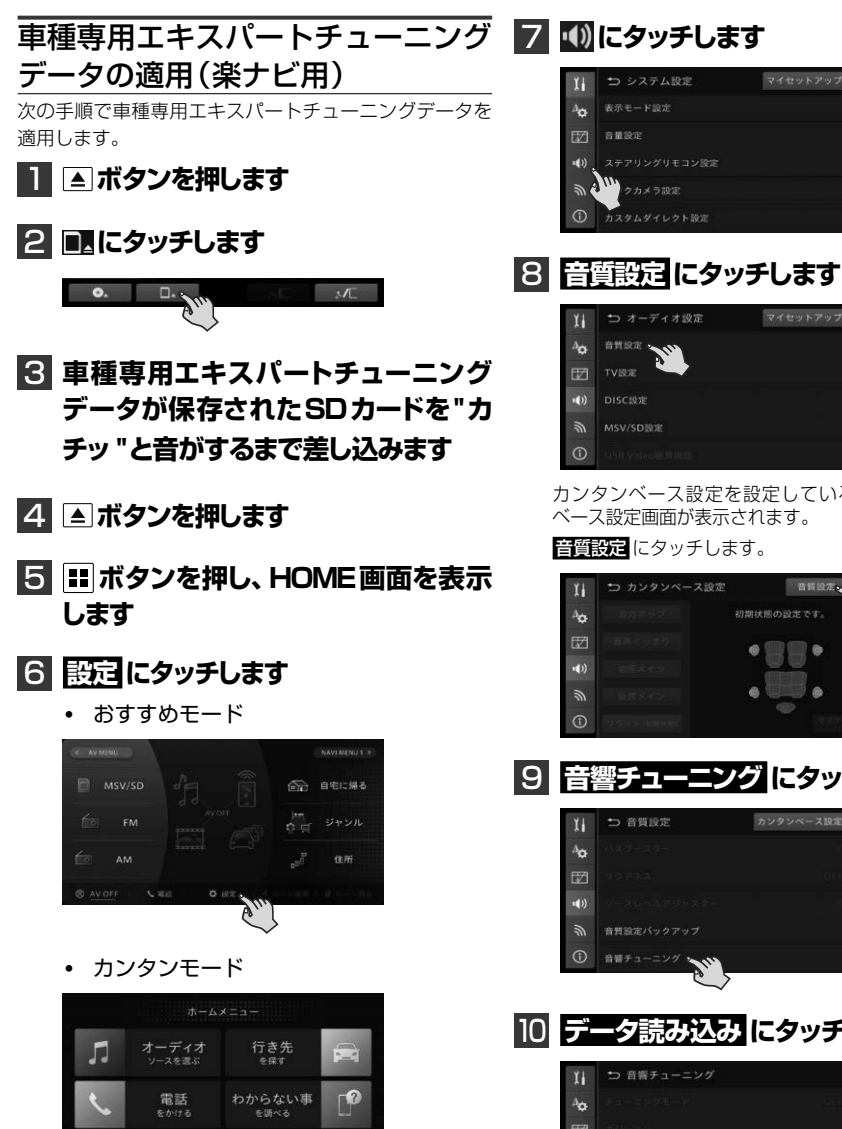

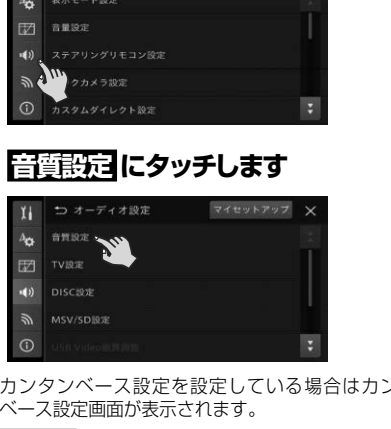

カンタンベース設定を設定している場合はカンタン ベース設定画面が表示されます。

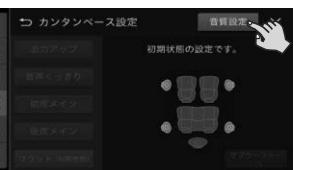

9 **音響チューニング にタッチします**

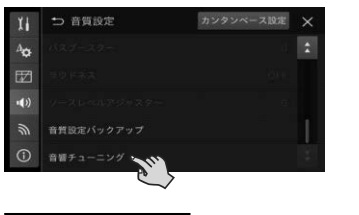

# 10 **データ読み込み にタッチします**

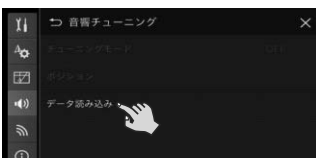

4

- •車種専用エキスパートチューニングデータを適用した 状態で、音質設定メニューの「音質設定バックアップ」 の「書き出し」を行った場合は、車種専用エキスパー トチュニングデータが適用された状態でなければ、「音 質設定バックアップ」の「読み込み」を行うことがで きません。
- チューニングモードを ON にすると、以下の音質設定 項目は調整できなくなります。
- リスニングポジション
- タイムアライメント

#### 4 **音質設定 にタッチします**

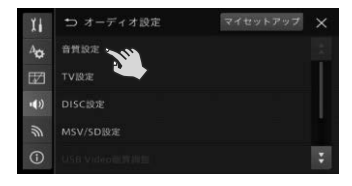

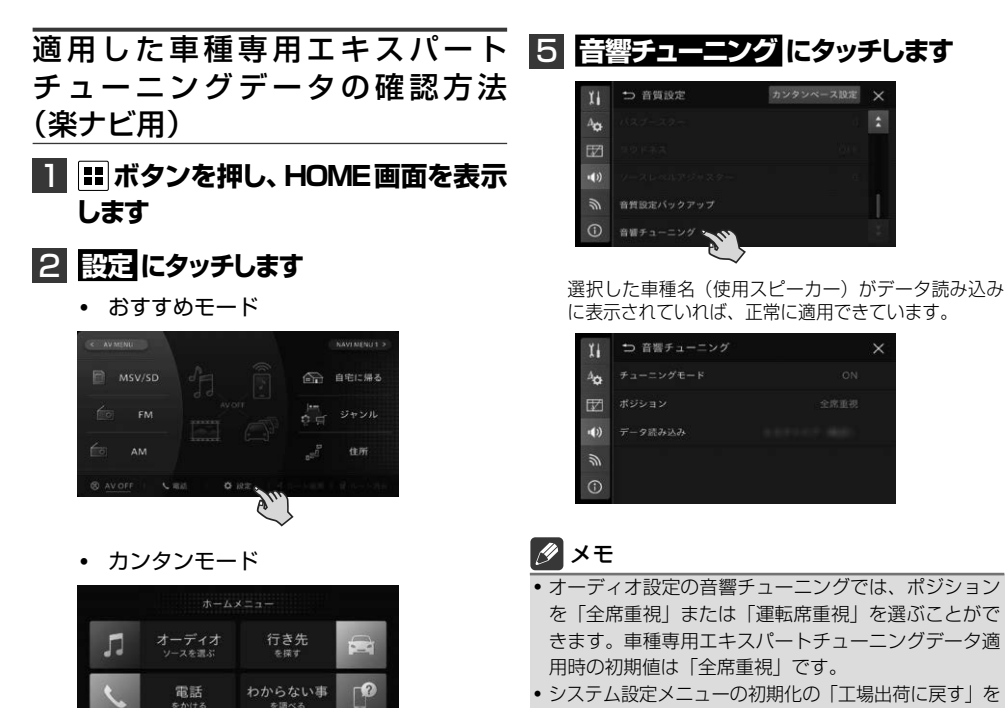

行うと、車種専用エキスパートチューニングデータは

消去されます。

再設定を行うには、本書に記載の適用手順をもう一度 実行してください。

- スピーカー出力レベル - 音場設定(VSC)
- バスブースター
- 
- カンタンベース設定

また、クイックリストに表示される「カンタンベース 設定を切り換える」が「運転席重視 / 全席重視を切り 換える」に変わります。

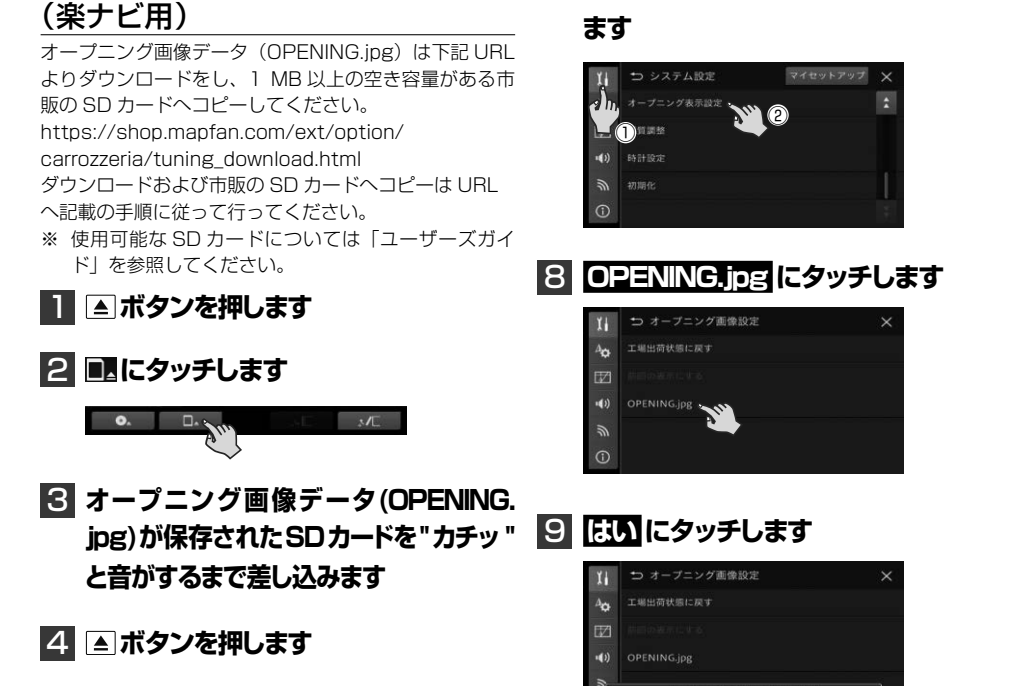

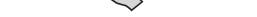

 $\alpha$  an

# **3 4)にタッチします**

**Ø AV OF** 

 $\bullet$  isn

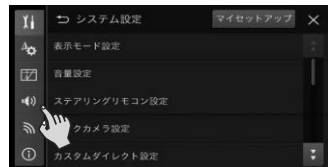

オープニング画像データの適用 7 **- オープニング表示設定 にタッチし**

5 **ボタンを押し、HOME画面を表示 します**

# 6 **設定 にタッチします**

• おすすめモード

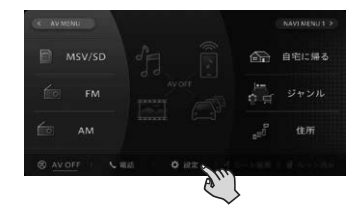

カンタンモード

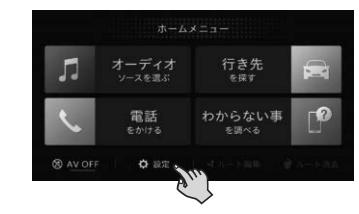

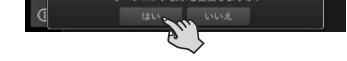

# 10 **確認 にタッチします**

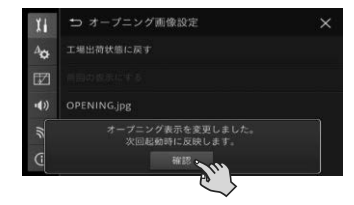